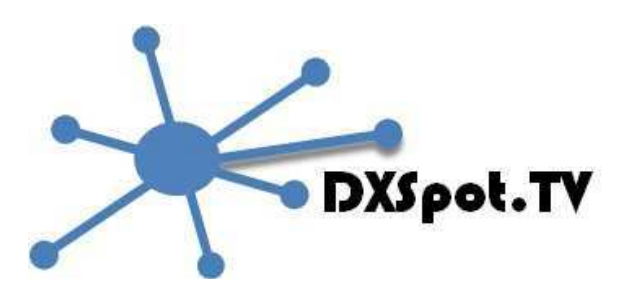

www.dxspot.tv is een chat room die special ontworpen is voor de wereldwijde ATV gemeenschap met een eenvoudig te gebruiken DX cluster spotting interface voor ATV contacten op alle banden tussen 70 cm en 3 cm. Ontworpen voor mobiel en PC gebruik, met een chat mogelijkheid met andere ATV gebruikers via een exclusief chat kaneel. Een real time interactieve kaart laat de actieve ATV stations en repeaters en gerapporteerde ATV verbindingen zien.

- ATV DX verbindingen voor 70cms 3cms ATV en DATV
- Interactieve kaart die alle actieve ATVers over de gehele wereld laat zien
- Aanklikbare kaart om de locator te laten zien en een actieve station zoek mogelijkheid
- Exclusief chat kanaal voor ATV (DX) verbindingen
- Open source omgeving met github voor verdere ontwikkeling en samenwerking

#### **Home page**

Als je voor het eerst de site bezoekt zie je het volgende scherm dat is ingedeeld in drie hoofd gebieden:

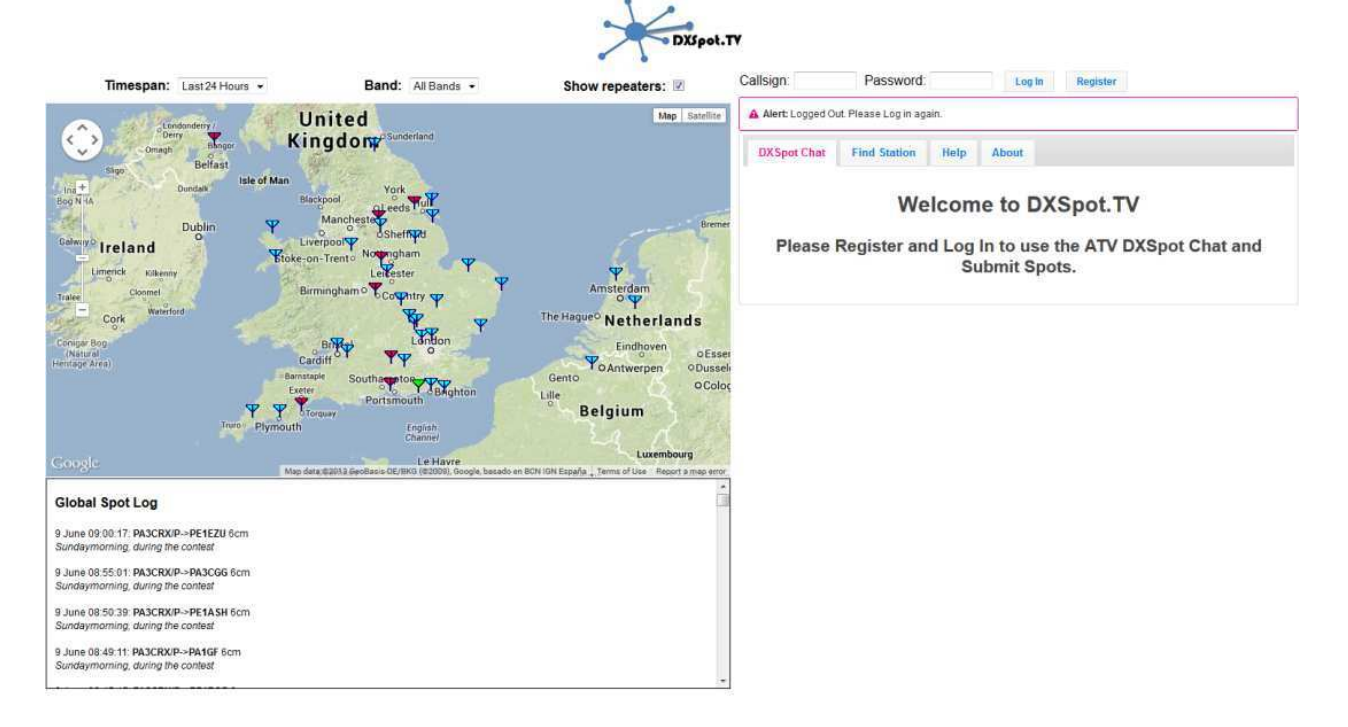

# **De interactieve kaart**

De kaart laat de stations zien die actief zijn en gelicentieerde ATV repeaters met verschillende gekleurde symbolen die de status aangeven:

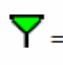

 $\overline{Y}$  = Stations die ingelogd zijn die "actief" zijn

 $\overline{Y}$  = Stations die ingelogd zijn maar hun status hebben ingesteld als "aanwezig"

 $\overline{Y}$  = Stations die zijn gerapporteerd in een verbinding maar niet ingelogd zijn

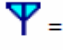

 $\mathbf{Y}$  = Operationele ATV repeater

 $\blacktriangleright$  = Gelicentieerde maar niet operationele ATV repeater

- Klikken op het stations symbol laat de stationsinformatie zien, met twee tabbladen:
	- o De eerste tab laat de call zien en de locatie.
	- o De tweede tab bevat de informatie zoals station details en de website die de amateur heeft ingevoerd.
- Klikken op een repeater symbol laat de repeater informatie zien met drie tabs:
	- o De eerste tab laat de repeater call zien en de locatie.
	- o De tweede tab laat de TX en TX frequenties zien bij repeaters die meerdere ingangen en uitgangen hebben in verschillende banden.
	- o De derde repeater tab laat aanvullende informatie zien zoals bijvoorbeeld de repeater website en de call van de beheerder.

De kaart laat ook ATV of DATV paden zien die in het DX cluster zijn gerapporteerd – klikken op de lijn laat je informatie zien over de beide stations, de afstand en de band. De lijnen zijn gekleurd, afhankelijk welke band is gebruikt – paden van smalband bakens kunnen ook gerapporteerd worden via dxspot.tv, deze zijn zichtbaar door een stippellijn met de voor die band van toepassing zijnde kleur.

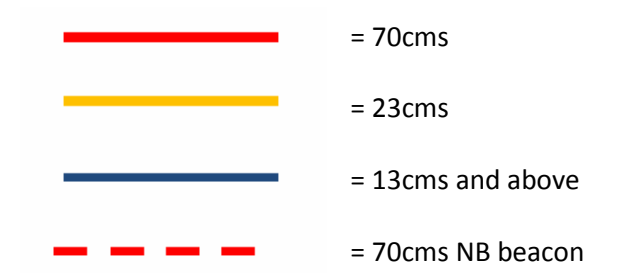

Bovenin de kaart zijn een aantal pulldown menu's:

- De tijdperiode om de paden te zien met "timespan".
- Met "Band" verschijnen de betreffende paden en actieve repeaters.
- Uitvinken van "Show repeaters" laat alleen de actieve stations en paden zien.

# **Global spot log**

Het gebied onder de kaart laat het log zien van de gemaakte verbindingen die met de ATV of DATV omschrijving zijn aangemeld.

# **Chat venster**

Aan de rechterkant van het scherm is de dxspot chatroom, na inloggen wordt een lijst getoond van alle andere actieve ATV stations en de chat discussie tussen deze stations.

#### **Registreren**

Voordat je de website kunt gebruiken is het nodig om je te registreren door te klikken op de "**register**" knop, in de rechter bovenhoek van het hoofdscherm. Dan zie je het registreer scherm:

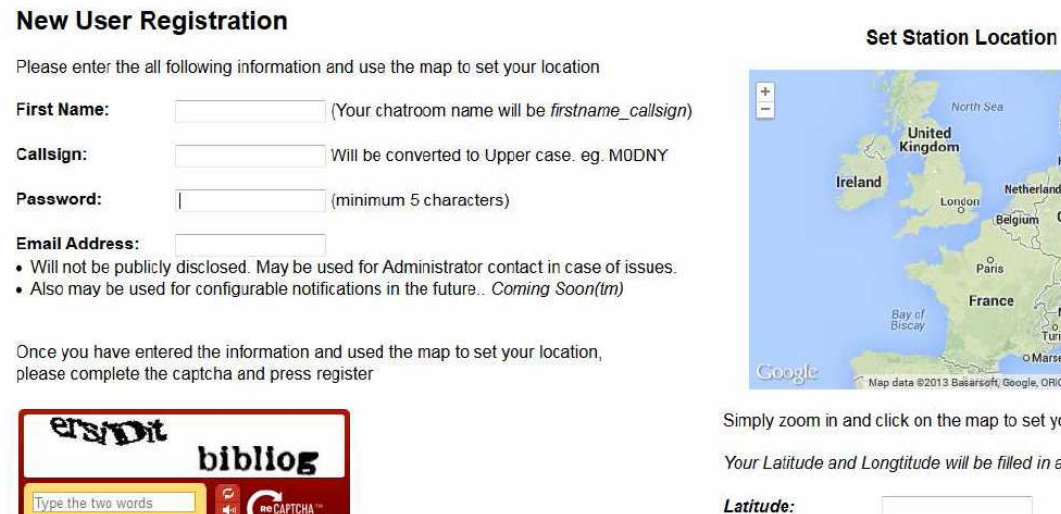

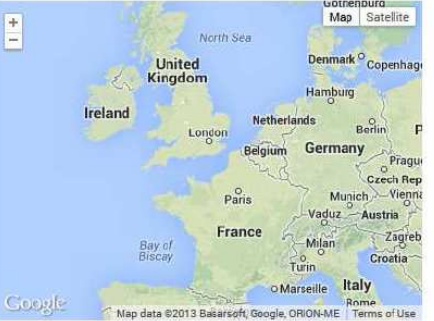

the map to set your location.

will be filled in automatically.

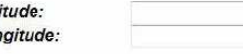

Lor

Vul je voornaam en callsign in, deze gegevens worden gebruikt op de kaart en in de chatroom. Als je geen callsign hebt (omdat je alleen kijker bent) is een luisternummer of bijvoorbeeld achternaam in te vullen.

Zoom in en klik dan op de kaart om de exacte positie van je locatie op te slaan – de lengtegraad en breedtegraad wordt automatisch ingevuld en de locator wordt berekend.

Verzin een wachtwoord van minimaal 5 tekens, typ de twee woorden in het register vakje over en klik op 'Register'.

## **Gebruik DXspot.tv**

Register

Privacy & Terms

Na registratie zal je terugkeren in het hoofdscherm waar je ook in komt als je www.dxspot.tv in de browser typt.

Voer je call en wachtwoord in in de rechthoeken rechtsboven en klik op 'log-in'. De home page zal nu het volgende doen:

- De interactieve kaart wordt automatisch gecentreerd op je locatie
- Je wordt automatisch ingelogd in de chatroom (A)
- Je station locatie verschijnt in het groen (B)
- De 'New spot box' verschijnt (hierin zijn nieuwe verbindingen te loggen) (B)

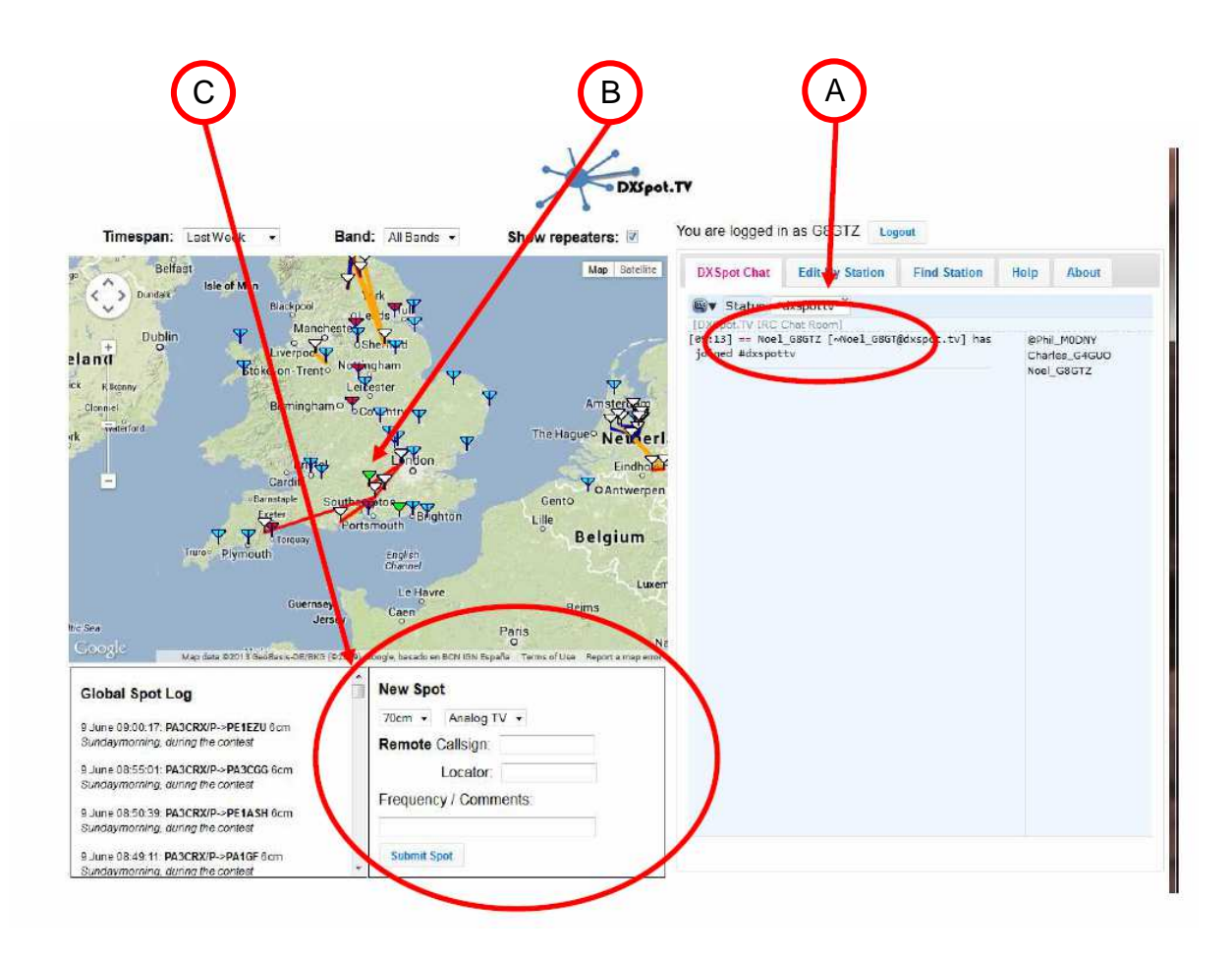

# **Chat room**

De calls van de andere ingelogde stations staan in de lijst aan de rechterkant van het scherm. Typ boodschappen in de witte regel onderaan de grijze ruimte van Chat room deel, toets enter om de boodschap te versturen.

Het idee is om de chatroom te gebruiken om de stations op elkaar af te stemmen en de voortgang naar elkaar te rapporteren. Er is erg weinig vertraging zodat snel op elkaar kan worden gereageerd. Zie je in de lijst een specifiek station waar je gericht een boodschap naar toe wilt versturen, typ dan de eerste letters van de naam (uit de lijst) in, geef een 'tab' (met het toetsenbord) waarna de naam met call wordt ingevuld. De hierachter te typen boodschap wordt (na enter) verstuurd en gekleurd weergegeven bij het betreffende station.

# **Interactieve kaart**

Eenmaal ingelogd zie je het eigen station in het groen op de interactieve kaart en extra informatie is nu beschikbaar:

• Klikken op station en repeater symbolen laat naast call en locator nu ook aanvullende informatie zien op het eerste tabblad, zoals de afstand en richting van het station vanaf je eigen locatie.

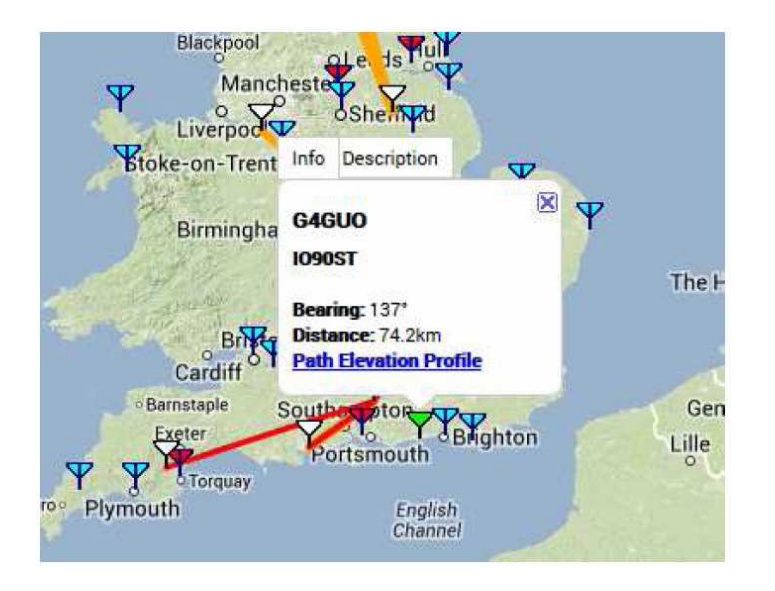

• Door op "path elevation profile" te klikken verschijnt het (hoogte) pad tussen jou en het station.

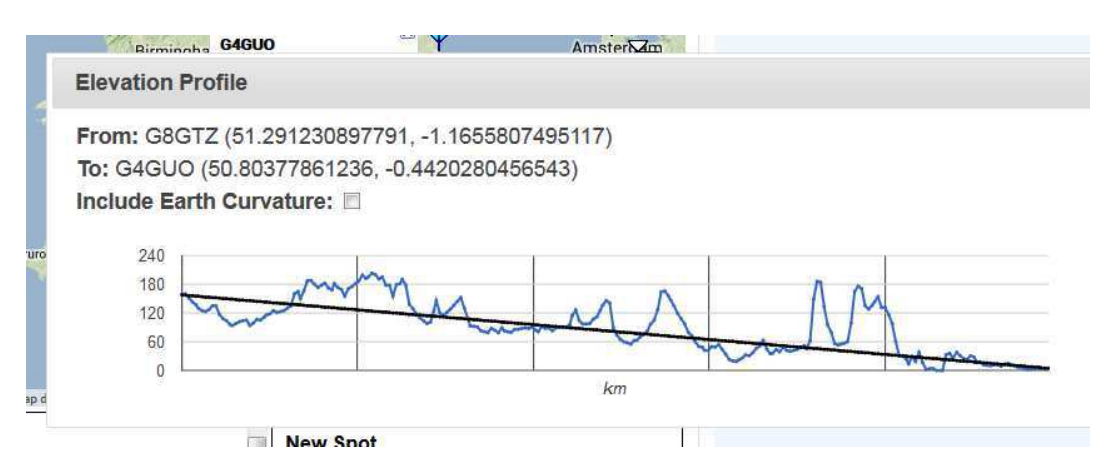

• Eenmaal ingelogd zal ergens op de kaart klikken met de rechtermuisknop de locator laten zien vanaf die positie en de afstand en richting vanaf jouw station.

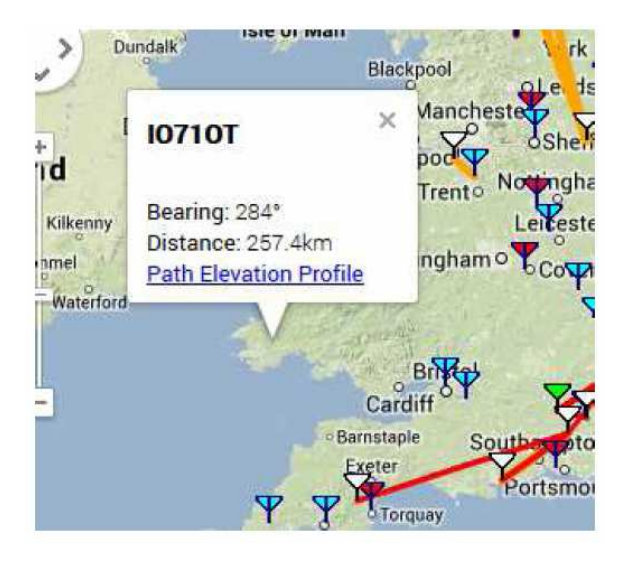

# **Nieuwe verbindingen toevoegen**

Eenmaal ingelogd verschijnt er een nieuw veld aan de rechterkant van de 'global spot log', dat heet 'New spot'.

Dit veld geeft de mogelijkheid om QSO's of ontvangst rapporten toe te voegen aan het DX cluster netwerk.

Kies de juiste band en mode om een verbinding toe te voegen, vul bij 'remote' de call en locator in van het tegenstation (merk op dat als het station in de dxspot.tv database is het automatisch aangevuld wordt bij het intypen, ook de locator wordt dan automatisch toegevoegd.

Vul de frequentie van het QSO in gevolgd door eventuele opmerkingen dat je wilt laten verschijnen in het dx cluster en klik op "submit spot".

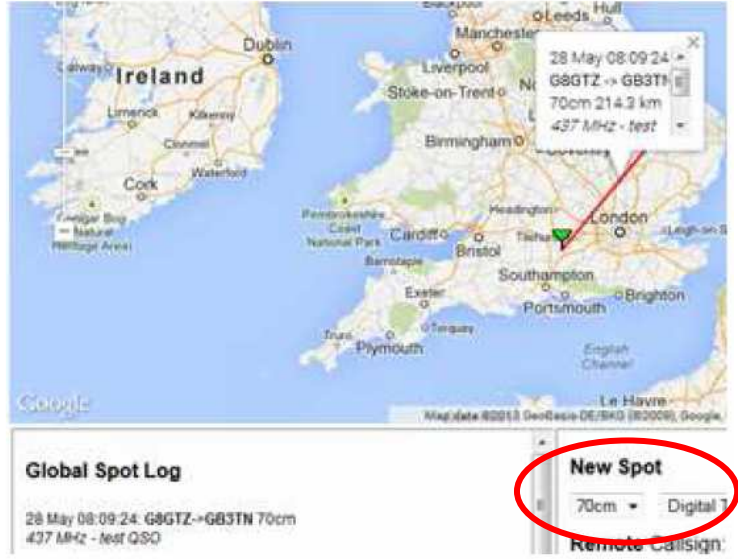

De toegevoegde verbinding zou binnen 10 seconden na invoeren moeten verschijnen in de global spot log en op de interactieve kaart. Klikken op de lijn laat de twee stations in QSO zien, de afstand en de gerapporteerde opmerkingen.

## **Aanpassen van station details**

Klik op de tab boven het chat venster: "Edit my station"

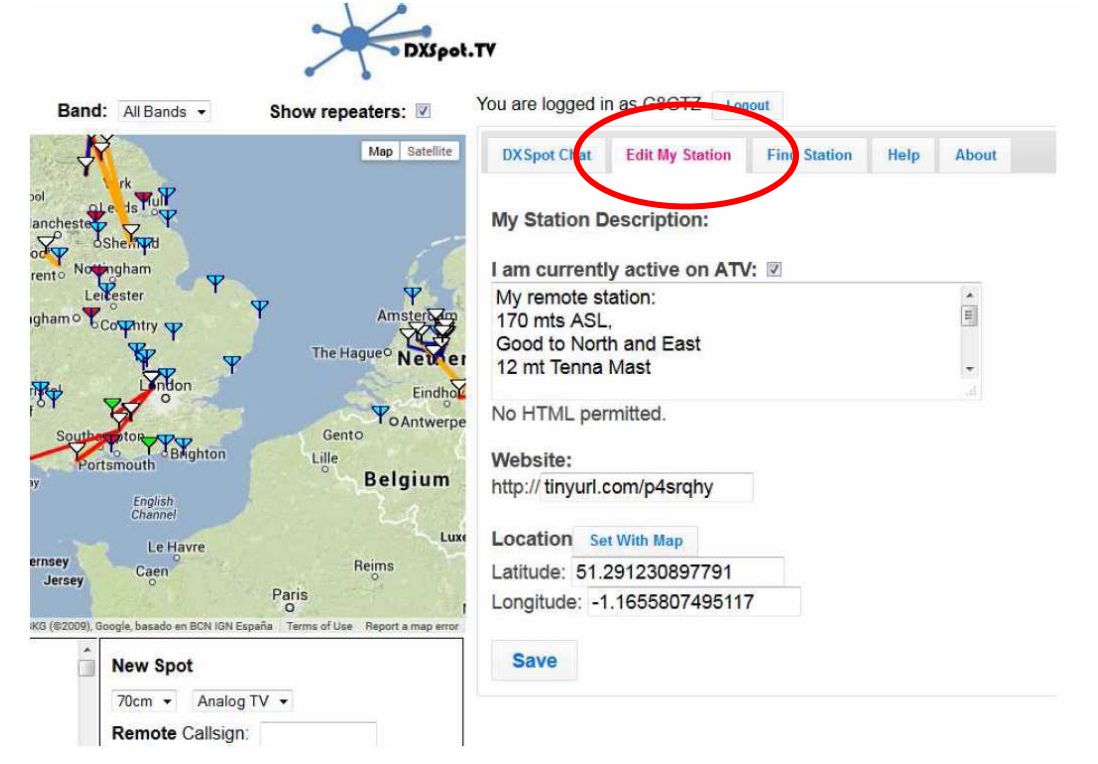

Uit vinken van het "currently active" vakje verandert je stations symbol in geel om te laten zien dat je wel aanwezig bent maar niet zendt of ontvangt.

De vrije tekstvelden geven de mogelijkheid de gegevens aan te passen die verschijnen op de 'description' tab als op je symbool op de kaart wordt geklikt. Het eerste symbool laat de informatie zien van de status tijdens het registreren. Het is aanbevolen om in deze velden aan te geven op welke banden je actief bent en details als antennes en zendvermogen.

Het volgende tekstveld geeft de mogelijkheid om je website in te voeren, voor D-ATV is dit een ideale plaat om je Tutioune monitor web site toe te voegen zodat het tegenstation jouw ontvangen DATV signaal kan monitoren.

 Als je je locatie wilt aanpassen, klik dan op de knop "set with map" en zoom in met de interactieve kaart om je nieuwe exacte locatie in te voeren. Alle eerder gelogde verbindingen worden automatisch naar die nieuwe locatie gelinkt. Als je actief bent vanaf meerdere locaties is het daarom raadzaam per locatie een account aan te maken (bijvoorbeeld de call gevolgd door een letter van de locatie).

## **Vind een station of locator**

Dit tabblad geeft de mogelijkheid om de call van een station te zoeken in de dxspot.tv database. Als na invoeren van de gezochte call op 'search' wordt geklikt, verschijnen de station details en de interactieve kaart plaatst het station in het midden.

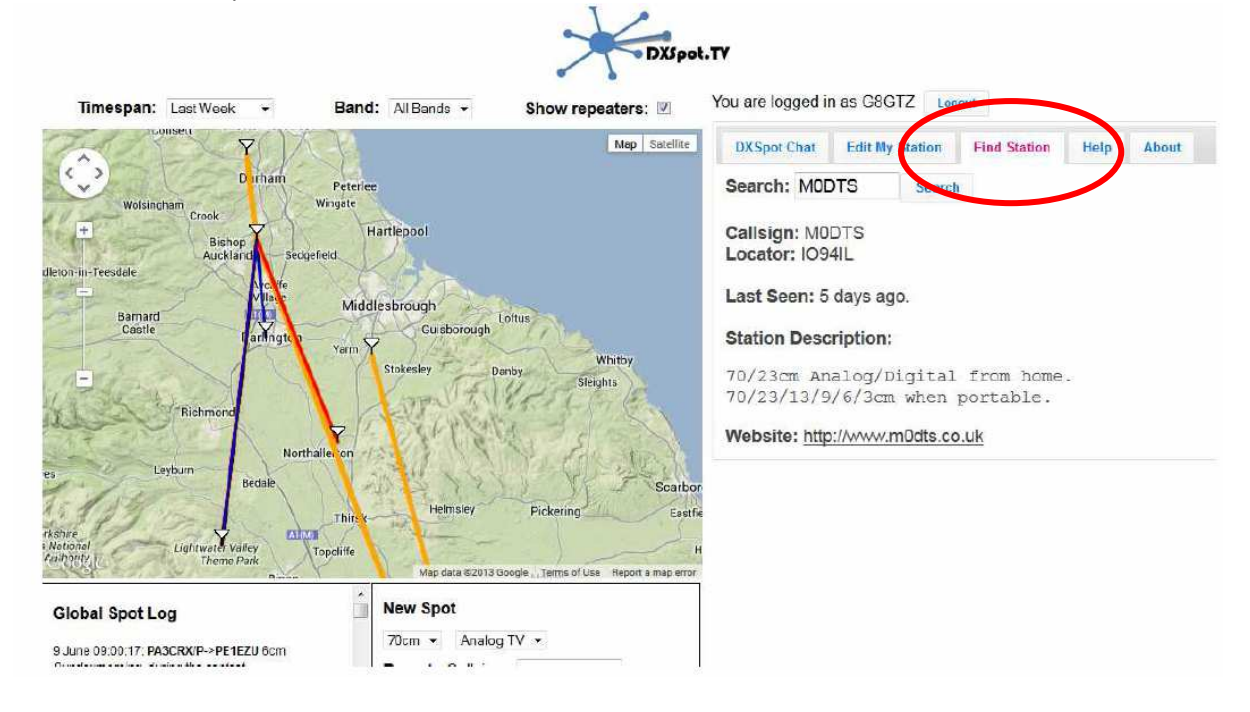

## **Vind een locator**

Een geplande toekomstige uitbreiding maakt het mogelijk om een locator in te voeren waarna richting en afstand verschijnen.

#### **Zelfstanig werkende applicaties en mobiele telefoon gebruik**

Dxspot.tv was special ontwikkeld om reguliere web componenten te gebruiken – zo is het mogelijk om afzonderlijke applicaties te draaien met een mobiele telefoon met een beperkte bandbreedte van een 2G verbinding.

Log eenvoudig in op #dxspottv op de 'chat.freenode.net' met je mobieltje die gebruik maakt van een IRC client en je verschijnt in de actieve stations lijst waarna je de mogelijkheid hebt om berichten te versturen naar ieder ander ingelogd station in www.dxspot.tv .

Bij een in de toekomst geplande uitbreiding zal het mogelijk gemaakt worden na inloggen bij #dxspottv je automatisch in te loggen op de interactieve kaart.

# **Help en feedback**

In het BATC forum http://www.batc.org.uk/forum/ delen gebruikers ervaringen, geven terugkoppeling over het gebruik helpen nieuwe gebruikers in de ATV gemeenschap.

# **Dank en Github**

www.dxspot.tv is ontwikkeld door Phil Crump, M0DNY, van een specificatie die oorspronkelijk gemaakt is door Noel Matthews, G8GTZ. Het programma is ontwikkeld door gebruik te maken van de github open structuur, nieuwe leden en deelnemers zijn welkom om contact op te nemen om dit verder te ontwikkelen voor de ATV gemeenschap.

De gebruiksaanwijzing versie 1 is vertaald door Chris van den Berg, PA3CRX. Tevens zijn enkele aspecten toegevoegd zodat deze versie nummer 2 kreeg.